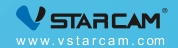

# Manual de utilizare

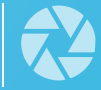

My safety, My rule!

## Video tutorial

Dacă este prima dată când utilizați produsele noastre, vă recomandăm să scanați codul QR de mai jos pentru a viziona tutorialul video.

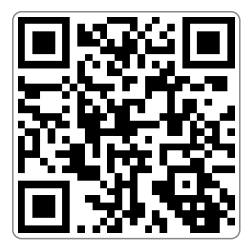

## Pasul 1: Pre-Configurare

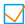

Conectați-vă telefonul la rețeaua WiFi (doar 2,4 GHz).

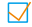

Plasați camera la 2 metri de router în timpul configurării.

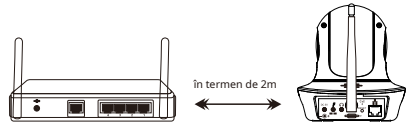

Porniți camera și așteptați aproximativ 30 de desecunde pentru a termina pornirea.

**Dacă este prima dată când conectați camera, nu este nevoie să o resetați**Dacă nu puteți auzi "Vă rugăm să utilizați aplicația pentru configurarea WiFi" când pornește camera, vă rugăm să resetați camera.**Metoda de resetare**: FOLOSIND Un AC PENTRU A țIne APăsat Butonul de Resetare Timp de Aproximativ 5 Secunde Până CâND AUZIțI "Resetare Finalizată"(Puteți găsi butonul de resetare din "Descrierea produsului")

## Pasul 2: Descărcarea și înregistrarea aplicației

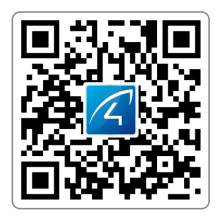

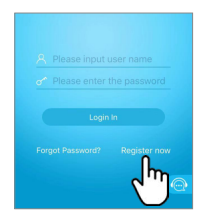

1Căutați "Eye4" în App Store sau Google Play sau scanează codul QR pentru a descărca aplicația.

2Faceți clic pe "Înregistrare", introduceți numele de utilizator și cuvânt pentru a finaliza înregistrarea și, de asemenea, acceptă o terță parte, cum ar fi Facebook, să se autentifice direct.

Pasul 3: Adăugați dispozitive în aplicație

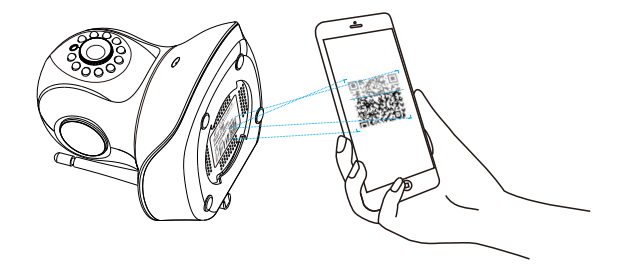

1Deschideți aplicația, faceți clic pe "+" din colțul din dreapta sus și scanați codul QR (Notă: pentru telefonul Android, va apărea o fereastră de permisiuni de sistem, vă rugăm să selectați "Permite")

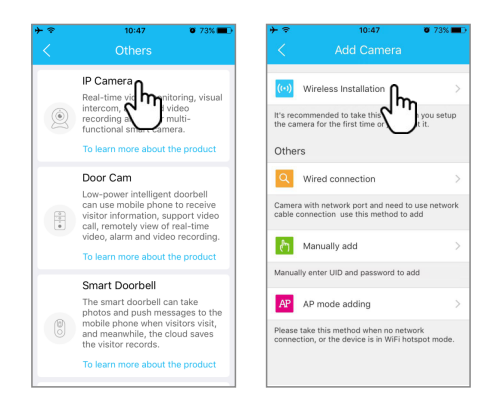

2Dacă nu găsiți codul QR, faceți clic pe "+" din colțul din dreapta sus, selectați "Altele" în colțul din dreapta jos --- "Camera IP"--- "Instalare fără fir", apoi urmați instrucțiunile din

aplicarea pentru a finaliza adăugarea.

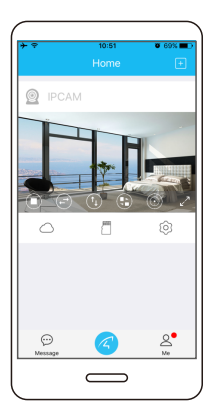

# Ai terminat! '

Când auziți mesajul camerei "Wireless Con - legătura este reușită", așteptați aproximativ 30 de secunde, pagina de legare va apărea în aplicare, faceti clic pe "Legati" pentru a finaliza adăugarea.

Notă: Dacă conexiunea eșuează, încercați să o adăugați cu o conexiune prin cablu de rețea sau solicitați asistență - nce de la serviciul pentru cumpărare online.

Vă rugăm să notați informații despre dispozitiv:

Numele contului Eye4:

Parola contului Eye4:

### Partajare dispozitiv

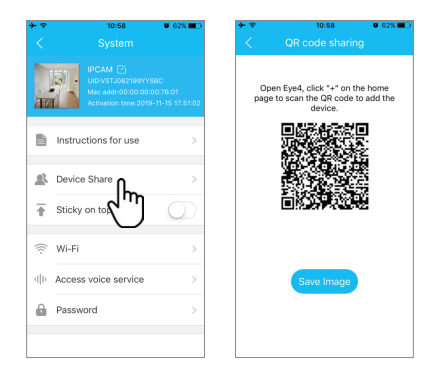

click" (0) "în colțul din dreapta, apoi selectați "Partajare dispozitiv"--- "Partajare cod QR". Alți utilizatori pot deschide aplicația și pot face clic pe "+" din colțul din dreapta sus al paginilor de pornire pentru a scana codul QR pentru a adăuga dispozitivul.

## Stocare in cloud

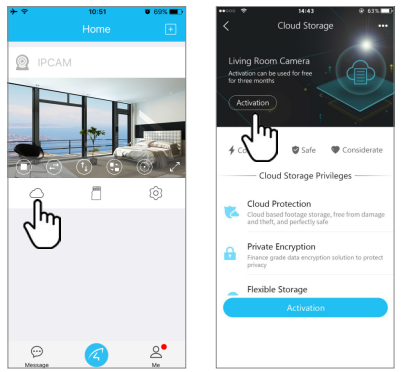

Camera acceptă stocarea în cloud.

## Service post-vânzare

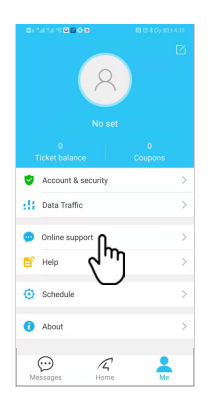

Dacă aveți întrebări, vă rugăm să vă contactați serviciul nostru pentru a cumpăra: Faceti clic pe "Eu" în coltul din dream jos al aplicatiei. Selectați "Serviciul nostru online".

#### Clienții Servicius online:

AM 8:30-12:00 PM 13:20-17:50 Noaptea 19:00-23:00 în zilele lucrătoare (UTC+8) Mall oficial:https://shop.vstarcam.com/FAQ : www.vstarcam.com/support : E-mail support@vstarcam.com

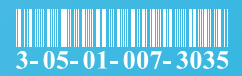

Numărul materialului:3-05-01-007-3035

Materialul paginii interioare:128 hartie plasticată

#### Dimensiuni: 120x80mm

Culoare: imprimare în patru culori